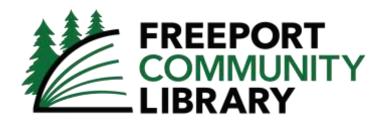

## Wireless Printing App Instructions

- 1. Download the **Public Print Locations by ePRINTit app** for your iOS or Android device.
  - Android: https://play.google.com/store/apps/details?id=com.eprintit.eprint.ppl.client
  - Apple: https://itunes.apple.com/ua/app/public-print-locations/id1181041135

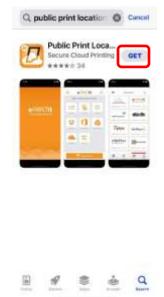

2. You might be asked to allow the app to use your location. If you pick **Allow While Using App**, it will be easier to find the Freeport Community Library location later.

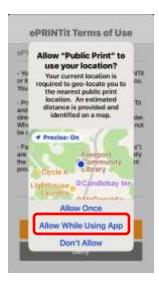

3. Accept the ePRINTit privacy terms.

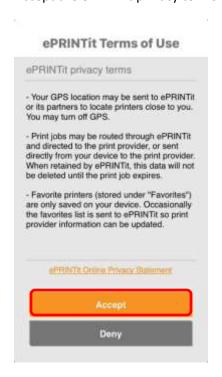

- 4. Open the app and choose an option from the following screen. Please note that all the options on this screen (except Pictures and Files) will require you to connect your specific account to the ePRINTit app.
  - For example, if you select Email to use your Gmail account, you'll need to connect your Google account and will need to know your Google login & password.

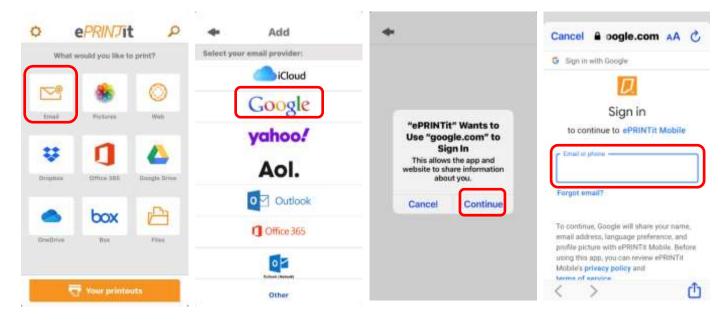

5. If you select Pictures from the ePRINTit app menu, you'll be able to access the photos on your device and select the ones you'd like to print. You can also pick the image quality for your print job.

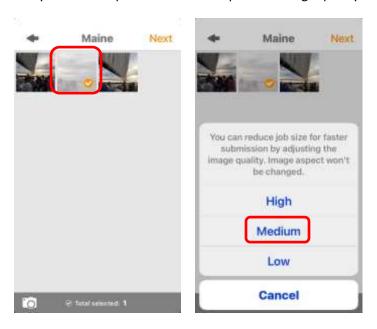

6. When you're ready to print, you'll be sent by default to the **Providers** page. Click the **Nearby** option at the bottom of the Providers page to find Freeport Community Library. You can also type Freeport Community Library into the search box in case you're not near us.

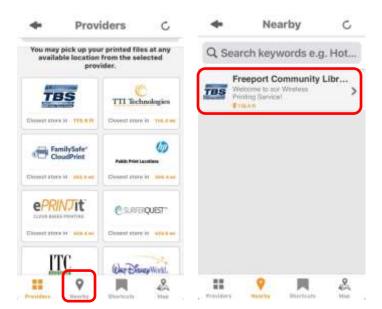

- 7. Once you've selected Freeport Community Library's location, you'll see the following screen where you can choose your print settings.
  - For Guest Name/Card Number, you don't have to type in your library card number. Just type your first or last name or your first and last name without any spaces (this field doesn't permit the use of spaces).

- If you click on the little bookmark icon in the upper right corner, it will fill in with orange and it will save our library's location in the "Shortcuts" section at the bottom of the Providers screen so you can find us more easily in the future.
- Once you've entered information into the name field, you will be able to press the print button.

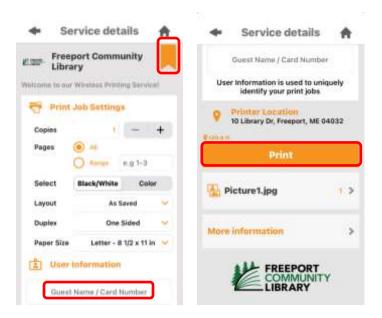

- 8. If this is your first time using the ePRINTit app, you will need to agree to ePRINTit's Terms of Use.
  - Once you do this, your documents will be sent to the printer queue.
  - Your print job will now show up in the Printouts section of the app.
  - When you arrive at Freeport Community Library, ask a staff member to release your print job to our printer.

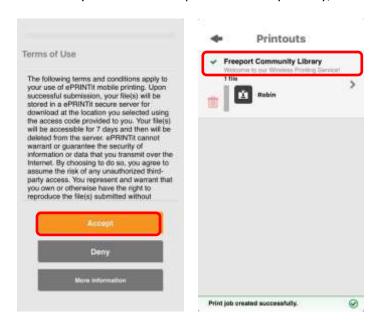

9. If you have additional questions, please check our website or contact us by phone: <a href="https://freeportlibrary.com/wireless-printing">https://freeportlibrary.com/wireless-printing</a> or 207-865-3307